#### Titre explicatif de la fiche pratique

Vous souhaitez envoyer et suivre une demande d'admission en SSR/HAD dans le cadre d'une intervention chirurgicale programmée. Le patient n'est pas encore hospitalisé dans votre structure, vous pouvez anticiper la sortie en structure d'aval.

A destination de : Profil prescripteur - unités de consultation et/ou unités d'hospitalisation

#### 1) Créer un dossier

- Cliquer sur l'onglet « SANITAIRE » rubrique « créer un dossier »
- Renseigner l'identité du patient et cliquer sur

## 2) Cliquer sur le bouton « Demande Anticipée »

- Cocher la case demande anticipée en bas à droite de l'écran
- $\checkmark$  Cocher Anticipé avant hospitalisation et renseigner la date d'hospitalisation

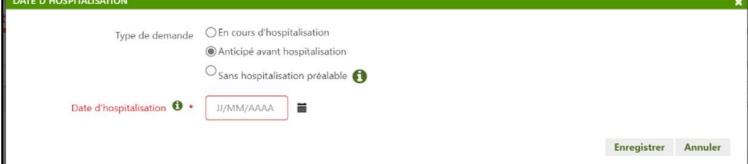

NB: A tout moment, vous pouvez signaler qu'une demande est anticipée en cliquant sur le bouton " Demande anticipée ".

Vous pouvez maintenant renseigner le contenu du dossier.

#### 3) Cliquer sur « Volet orientation »

**√** Décrire la pathologie aidez-vous de l'orientation calculée puis **B** cliquer sur valider.

# 4) Cliquer sur le « Volet administratif et social »

- Partie coordonnée : renseigner l'adresse
- Partie Contact : sélectionner le médecin traitant
- $\checkmark$  Partie prise en charge de soins : saisir la date d'hospitalisation et d'intervention, numéro de sécurité sociale et la caisse de sécurité sociale puis cliquer sur valider

## 5) Cliquer sur « Service demandeur »

Renseigner les champs de l'équipe soignante puis valider

## 6) Cliquer sur « Envois et réponses » :

Rechercher les établissements receveurs souhaités, les sélectionner puis cliquer sur envoyer

Si vous souhaitez plus d'informations, contactez-nous par mail : viatrajectoire@esante-occitanie.fr 1/2

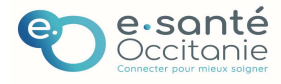

# Bandeau de commande

<sup>4</sup> Créer le dossier

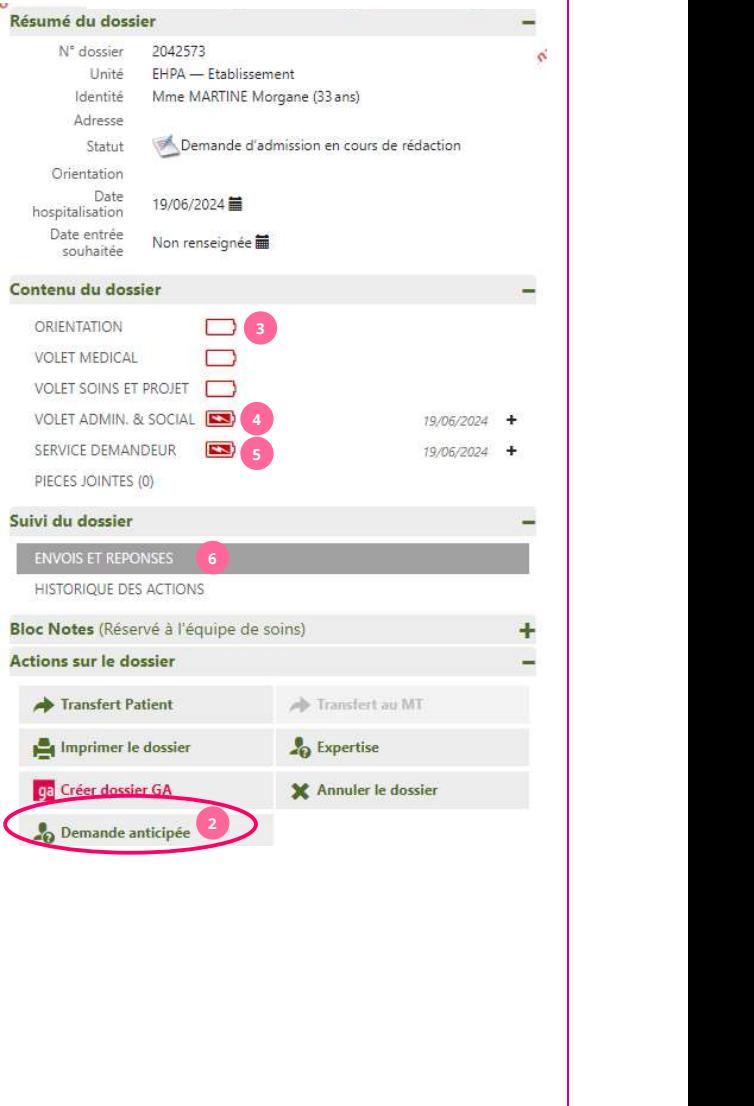

# Demande Anticipée

# 7) Ouvrir l'onglet « Anticipées » pour le suivi de votre demande :

- Mettre à jour et valider les volets suivants par l'unité d'hospitalisation après l'intervention chirurgicale :
	- Volet Médical
	- Volet Soins et Projet
	- Service demandeur

Si vous souhaitez plus d'informations, contactez-nous par mail : viatrajectoire@esante-occitanie.fr 2/2

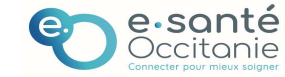